# Chapter 28 Saving and Printing Tables

Chapter Table of Contents

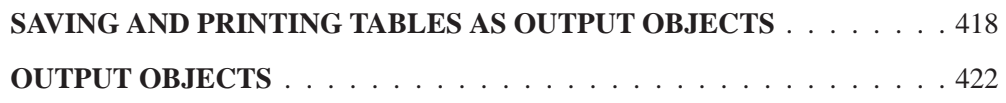

### Part 2. Introduction

## Chapter 28 Saving and Printing Tables

SAS/INSIGHT software uses the Output Delivery System (ODS) to save tables. Thus you can save and print analysis tables to keep records of your SAS/INSIGHT session. You can also save tables as SAS data sets to use them as input for further analysis.

|                             |                 |                  |                             | SAS: Output-Untitled-PROC UNKNOWN running |                 |        |             |  |
|-----------------------------|-----------------|------------------|-----------------------------|-------------------------------------------|-----------------|--------|-------------|--|
| File                        |                 |                  |                             | Edit View Tools Solutions<br>Help         |                 |        |             |  |
|                             |                 |                  | NOTE: Thumb position at 42. |                                           |                 |        |             |  |
|                             |                 |                  |                             | The SAS System                            |                 |        |             |  |
|                             |                 |                  |                             | Summary of Fit                            |                 |        |             |  |
|                             |                 | Mean of Response |                             |                                           | 1.8744 R-Square | 0.8089 |             |  |
|                             | <b>Root MSE</b> |                  |                             | 0.6266                                    | Adi R-Sq        | 0.7725 |             |  |
| <b>Analysis of Variance</b> |                 |                  |                             |                                           |                 |        |             |  |
| Source                      |                 |                  | DF                          | Sum of Squares Mean Square F Stat Pr > F  |                 |        |             |  |
| Model                       |                 |                  | 4                           | 34.8924                                   | 8.7231          | 22.22  | $\sim 0001$ |  |
| Error                       |                 |                  | 21                          | 8.2442                                    | 0.3926          |        |             |  |
| C Total                     |                 |                  | 25                          | 43.1366                                   | ۰               |        |             |  |
|                             |                 |                  |                             |                                           |                 |        |             |  |
|                             |                 |                  |                             |                                           |                 |        |             |  |
|                             |                 |                  |                             |                                           |                 |        |             |  |

**Figure 28.1.** Output Tables

## **Saving and Printing Tables as Output Objects**

SAS/INSIGHT software saves and prints tables using the Output Delivery System. The Output Delivery System enables you to save tables as *output objects*. You can edit and manipulate output objects using the OUTPUT procedure, and you can save output objects as text files, catalogs, or SAS data sets.

=) **Invoke SAS/INSIGHT software, create analyses, and select any tables of interest.** To select tables, drag a rectangle across the tables or click on their edges. If you have no tables selected, you will save or print all tables in the window.

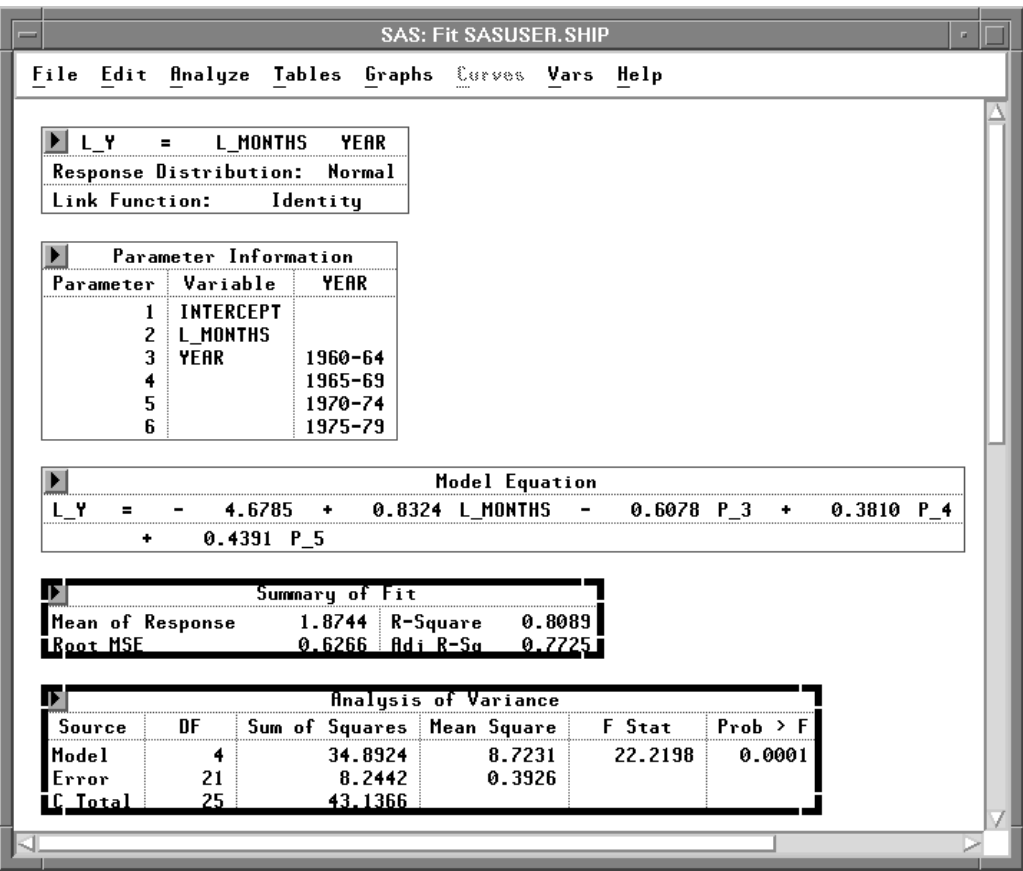

**Figure 28.2.** Tables Selected

=) **Choose File:Save:Tables.**

| <b>File Edit Analyze Tables Graphs Curves Vars Help</b> |                       |  |  |  |  |  |
|---------------------------------------------------------|-----------------------|--|--|--|--|--|
| <b>New</b><br>Open                                      |                       |  |  |  |  |  |
| Save                                                    | Data                  |  |  |  |  |  |
| Print                                                   | Graphics Catalog      |  |  |  |  |  |
| Print setup                                             | Graphics File         |  |  |  |  |  |
| <b>Print preview</b>                                    | <b>Tables</b>         |  |  |  |  |  |
| End                                                     | <b>Initial Tables</b> |  |  |  |  |  |
|                                                         | <b>Statements</b>     |  |  |  |  |  |
|                                                         | Options               |  |  |  |  |  |

**Figure 28.3.** File:Save Menu

=) **From the Program Editor menu, select View:Results to create the Results Window.**

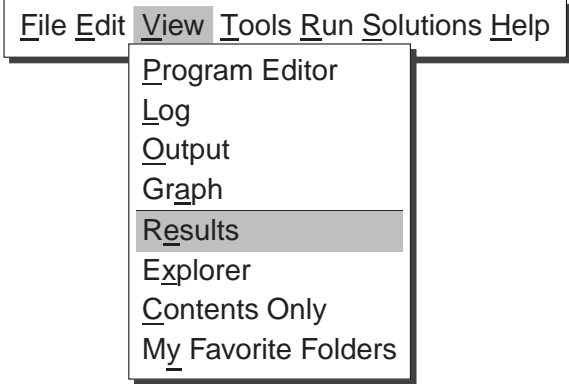

**Figure 28.4.** View Menu

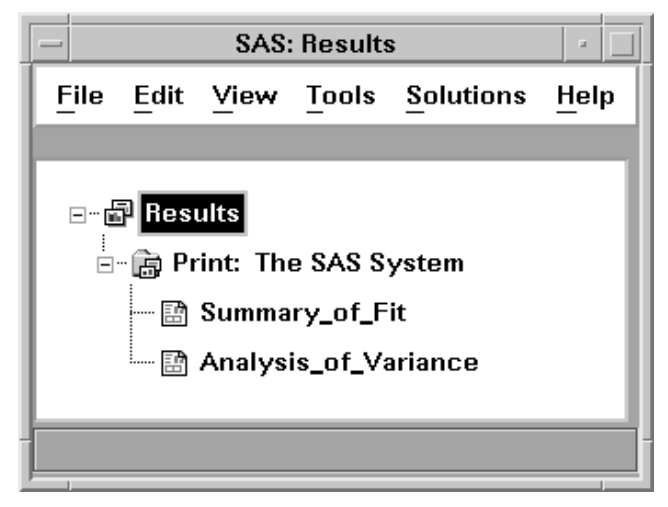

**Figure 28.5.** Results Window

### $\Rightarrow$  Selecting the name of a table in the results window displays that table in the **Output window.**

You can save all tables at the creation of each analysis by choosing **File:Save:Initial Tables**. This menu is a toggle; choosing it again turns off the automatic saving of tables.

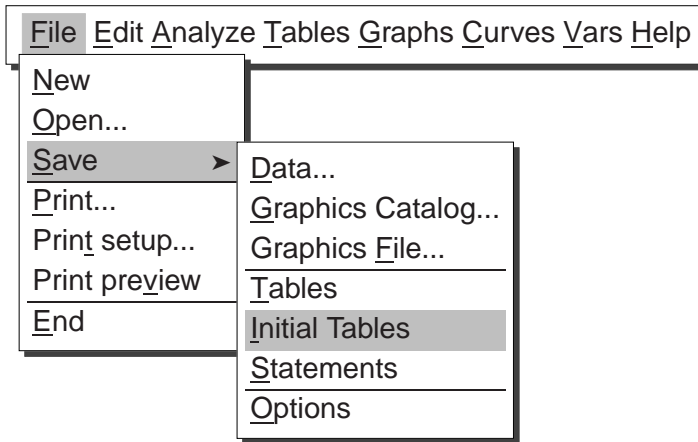

### **Figure 28.6.** File:Save Menu

Also, each table has a pop-up menu to save just that table. Click on the menu button at the upper left of the table to display the pop-up menu.

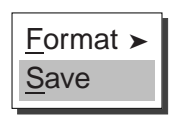

**Figure 28.7.** Table Pop-up Menu

Saving tables to the Output Delivery System converts your tables to output objects. Variables in output objects have names derived from the table headers. Where conflicts occur, a new unique name is generated. Variables in the output object are assigned formats derived from the tables.

You can send the contents of the Output window to a file or printer by choosing **File:Print** in the Output window. On many hosts, the SAS System is installed so that this menu sends the contents of the Output window to a default printer. You can also choose this menu to save the window contents to a file and later route them to a printer using appropriate host commands.

| <b>File Edit View Tools Solutions Help</b> |  |
|--------------------------------------------|--|
| New                                        |  |
| Open                                       |  |
| Open Object                                |  |
| Save                                       |  |
| Save As                                    |  |
| Save As Object                             |  |
| Import Data                                |  |
| Export Data                                |  |
| Print Setup                                |  |
| Print Preview                              |  |
| <b>Print utilities</b>                     |  |
| Print                                      |  |
| Send Mail                                  |  |
| Close                                      |  |
|                                            |  |

**Figure 28.8.** File Menu

Alternatively, you can redirect SAS System output from the Output window to a text file by using the PRINTTO procedure.

For more information on printing from the Output window, refer to the SAS companion for your host. For more information on PROC PRINTTO, refer to the *SAS Procedures Guide*.

### **Output Objects**

By default, tables are saved in text format. It is also possible to save SAS/INSIGHT tables as SAS data sets, or in other formats such as HTML.

For example, the following steps illustrate how to create a data set from the Moments table in a distribution analysis.

 $\Rightarrow$  In the Program Editor, submit the following ODS command:

**ods output Moments = MOMENTS;**

This command instructs ODS to create a SAS data set called **MOMENTS** from a table named "Moments".

### =) **Create a Moments table.**

One way to do this is to open the **DRUG** data set, select the **CHANG–BP** variable, and select **Analyze:Distribution ( Y )** to obtain a distribution analysis. The Moments table is generated by default.

### =) **Open the MOMENTS data set** .

Select **File:Open**, and look under the **WORK** library. Select the **MOMENTS** data set and click **Open**.

<sup>†</sup> Note: You can find out the name of any table created in SAS/INSIGHT. To do this, submit the following ODS command in the Program Editor prior to creating the table.

**ods trace output;**

When you create a table, the name of that table is printed to the Log window.

You can also redirect all of your SAS/INSIGHT tables to an HTML file. Prior to creating any tables, submit an ODS command such as

#### **ods html body="tables.htm";**

Any tables you now save are written as HTML. When you are finished saving tables, submit the ODS command

### **ods html close;**

To view the table's values, select **View:Results** from the Program Editor menu. Then select the name of a table to view.

For more information on the Output Delivery System, refer to the chapter on "Using the Output Delivery System" in the *SAS/STAT User's Guide* or refer to *The Complete Guide to the SAS Output Delivery System*.

The correct bibliographic citation for this manual is as follows: SAS Institute Inc., *SAS/ INSIGHT User's Guide, Version 8*, Cary, NC: SAS Institute Inc., 1999. 752 pp.

### **SAS/INSIGHT User's Guide, Version 8**

Copyright © 1999 by SAS Institute Inc., Cary, NC, USA.

ISBN 1–58025–490–X

All rights reserved. Printed in the United States of America. No part of this publication may be reproduced, stored in a retrieval system, or transmitted, in any form or by any means, electronic, mechanical, photocopying, or otherwise, without the prior written permission of the publisher, SAS Institute Inc.

**U.S. Government Restricted Rights Notice.** Use, duplication, or disclosure of the software by the government is subject to restrictions as set forth in FAR 52.227–19 Commercial Computer Software-Restricted Rights (June 1987).

SAS Institute Inc., SAS Campus Drive, Cary, North Carolina 27513.

1st printing, October 1999

SAS® and all other SAS Institute Inc. product or service names are registered trademarks or trademarks of SAS Institute Inc. in the USA and other countries.® indicates USA registration.

Other brand and product names are registered trademarks or trademarks of their respective companies.

The Institute is a private company devoted to the support and further development of its software and related services.